# **DEMİROĞLU BİLİM ÜNİVERSİTESİ**

Uzaktan Eğitim Yardım Kılavuzu

# **ADIM 1: ÖĞRENCİ E-POSTA HESABI ALMA**

Eğer daha önce **@ogr.demiroglu.bilim.edu.tr** uzantılı öğrenci e-postanızı almadıysanız veya şifresini hatırlamıyorsanız web tarayıcınızı kullanarak **https://uos.demiroglu.bilim.edu.tr** adresine giriniz. İlgili sayfada öğrenci numaranızı ve TC kimlik numaranızın ilk 6 hanesini yazarak e-posta hesabınızı hemen alabilirsiniz.

**Önemli uyarı**: Ders kayıtlarınız ve danışman onaylarınız tamamlandıysa bu işlemi yapabilirsiniz!

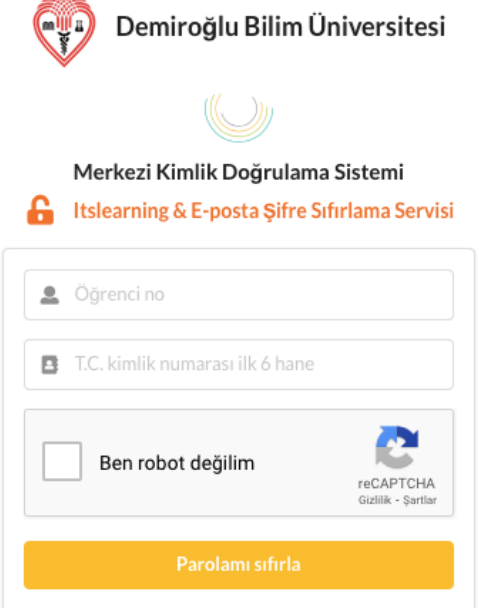

Parolamı sıfırla butonuna tıkladığınızda açılan sayfada öğrenci e-posta adresinizi görebilirsiniz. Öğrenci e-posta adresleri **ogrencino@ogr.demiroglu.bilim.edu.tr** formatındadır.

# **ADIM 2: ÖĞRENCİ E-POSTA HESABINA GİRİŞ**

Web tarayıcınızı kullanarak **gmail.com** adresine giriş yapınız. İlgili alana öğrenci e-posta adresinizi giriniz. **Önemli uyarı:** Öğrenci e-posta adresinizin tamamını eksiksiz ve hatasız girmelisiniz.

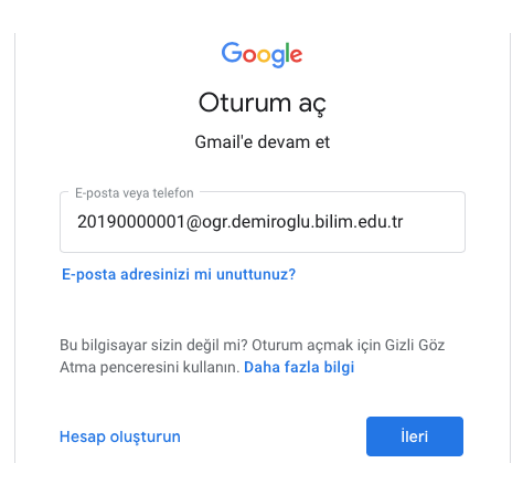

**İleri** butonuna bastığınızda sizden şifrenizi girmeniz istenecektir. Şifre alanına 11 haneli T.C. kimlik numaranızın tamamını giriniz. İleri butonuna basarak takip eden aşamalarda Google'ın sizden istediği bilgileri girerek e-posta adresinizin kurulumunu tamamlayınız.

# **ADIM 3: ITSLEARNING UZAKTAN EĞİTİM SİSTEMİNE GİRİŞ**

Web tarayıcınızı kullanarak **https://bilim.itslearning.com** adresine giriş yapınız. Sisteme ilk defa giriş yapıyorsanız kullanıcı adı alanına öğrenci numaranızı (*Örnek*: 20210201001), parola alanına ise T.C. kimlik numaranızın tamamını yazmanız gerekmektedir.

Sisteme giriş yaptığınızda sizi üniversite ana panosu karşılayacaktır.

Üniversite ana panosunda yer alan "Sanal Sınıf" modülünde aldığınız dersler haftalık olarak görülmektedir. Sanal Sınıf modülünde Yöntem sütununda dersin işleniş türü belirtilmektedir.

○ Yüzyüze ● Zoom üzerinden çevrimiçi (senkron) ● Yüzyüze ve senkron ● Itslearning üzerinden asenkron

- **Yüzyüze**: Ders programda belirtilen derslikte yüzyüze olarak verilmektedir.
- **Zoom üzerinden çevrimiçi (senkron):** Ders Zoom programı üzerinden çevrimiçi eşzamanlı (canlı) olarak uzaktan verilmektedir.
- **Yüzyüze ve senkron**
- **Itslearning üzerinden eşzamansız (asenkron):** Ders itslearning üzerinden asenkron olarak verilmektedir. Ders içeriklerine haftanın 7 günü, 24 saat erişebilirsiniz. İlgili dersi veren hoca ile iletişime geçmek isterseniz itslearning mesaj sistemini kullanabilirsiniz.

Kayıtlı olduğunuz tüm derslere ait içeriklere **Dersler** menüsünden ilgili dersi seçerek ulaşabilirsiniz.

# **ADIM 4: ZOOM SANAL SİSTEMİNE GİRİŞ**

# **Zoom Programının Yüklenmesi**

Bilgisayarınıza **https://zoom.us/download** adresinden **Zoom Client for Meetings** uygulamasını kurunuz. Bu işlem bir kez yapılacaktır.

Akademik Planlama Otomasyonu, Itslearning uzaktan eğitim sistemi ve Zoom sanal sınıf yazılımları birbiriyle ve öğrenci e-posta adresiniz ile entegre çalışacak şekilde kurgulanmıştır. Ders saatiniz geldiğinde **ADIM 3**'te ekran görüntüsü bulunan Sanal Sınıf modülünde dersinizin yanında yer alan **Derse Gir** butonu aktif olacaktır. İlgili buton, dersinizi veren öğretim üyesi sanal sınıfı başlattığında aktif olduğundan, ders saatiniz geldiğinde tarihin yanında yer alan turuncu renkli yenileme butonunu kullanarak sayfayı belli aralıklarla yenileyiniz.

**Derse Gir** butonunu gördüğünüzde öğretim üyesi sanal sınıfı başlatmış anlamına gelmektedir. **Derse Gir** butonuna tıkladığınızda **Zoom** programı açılacaktır.

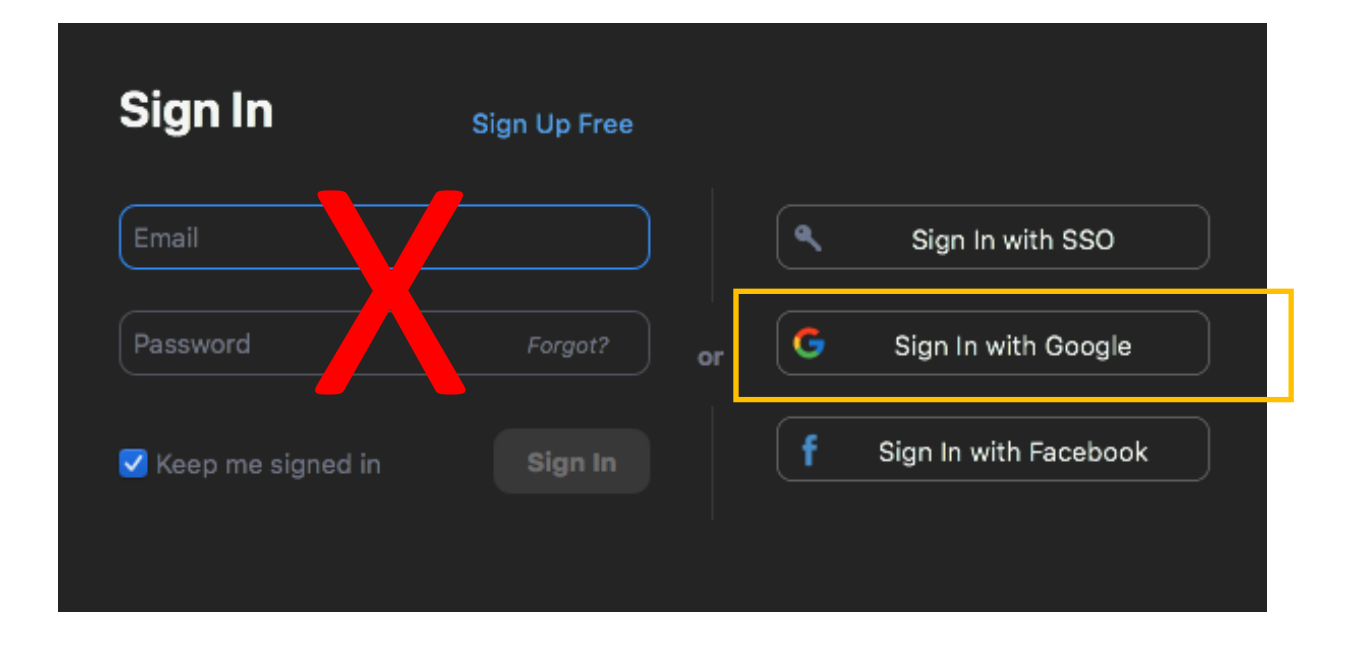

Bu aşamada **Email** ve **Password** alanlarına kesinlikle hiçbir bilgi girmeyiniz. Zoom sanal sınıf sistemine yalnızca **Sign In with Google** seçeneği üzerinden giriş yapmalısınız. **Sign In with Google** butonuna tıkladığınızda Google Gmail giriş sayfası açılacaktır. İlgili sayfada öğrenci e-posta adresinize giriş yaparak **İlerle** butonuna basınız. Gmail hesap bilgileriniz doğrulandıktan sonra direkt olarak Zoom programına yönlendirileceksiniz.

**Önemli uyarı:** Derslere yalnızca Zoom'a **Sign In with Google** butonu üzerinden öğrenci e-posta adresiniz ile giriş yaptığınızda erişebilirsiniz. Kişisel veya kurumsal farklı gmail hesapları ile Zoom'a bağlanırsanız, derse girişinize izin verilmeyecektir. Derse giriş yapmakta problem yaşıyorsanız Zoom'dan ve tüm gmail hesaplarınızdan çıkış yaparak bu adımı tekrar ediniz (Tüm hesapların oturumunu kapatınız).

# **ADIM 5: DERSTEN ÇIKIŞ**

Ders süresi sona erdiğinde öğretim üyesi dersi sonlandıracaktır. Öğretim üyesi dersi sonlandırdığında Zoom sanal sınıftan otomatik olarak çıkartılacaksınız. Ders tamamlandıktan kısa bir süre sonra dersin yanında bulunan **Devam Durumu** butonuna tıklayarak derse katılım sürenizi görebilirsiniz. Derse katılan tüm öğrencilerin derse giriş ve derste kalış süreleri, öğretim üyelerine raporlanmaktadır. İlgili raporda derste toplam kalış süreniz dikkate alınmaktadır (çıkıp tekrar girmek durumunda kaldıysanız her girişiniz toplam süreye eklenmektedir).

# **SIKÇA YAŞANAN SORUNLAR VE ÇÖZÜMLERİ**

#### **1. Öğrenci e-posta adresimi bilmiyorum veya şifresini hatırlamıyorum.**

**https://uos.demiroglu.bilim.edu.tr** adresinden şifrenizi sıfırlayabilirsiniz.

# **2. Öğrenci e-posta adresime nereden giriş yapacağımı bilmiyorum.**

Üniversitemiz öğrenci e-posta adresleri **Gmail** alt yapısını kullanmaktadır. Öğrenci e-posta hesabınıza **gmail.com** adresinden kullanıcı adı olarak öğrenci e-posta hesabınızın tamamını yazarak giriş yapabilirsiniz (*Örnek:* 20200201001@ogr.demiroglu.bilim.edu.tr).

# **3. Uzaktan eğitim sistemine nereden giriş yapacağımı bilmiyorum.**

Uzaktan eğitim platformu **Itslearning'e** direkt olarak **bilim.itslearning.com** adresinden ulaşabilirsiniz. Alternatif olarak üniversitemiz web sayfasında yer alan **UZAKTAN ÖĞRETİM SİSTEMİ** linkini de kullanabilirsiniz.

# **4. Uzaktan eğitim sistemi Itslearning hesabıma giriş yapamıyorum.**

Itslearning kullanıcı adı 11 haneli öğrenci numaranızdır. Öğrenci numaranızın başına "o" **koymayınız**. Şifrenizi hatırlamıyorsanız **https://uos.demiroglu.bilim.edu.tr** adresinden anında sıfırlayabilirsiniz.

# **5. Itslearning'de aldığım dersler eksik görünüyor.**

Itslearning uzaktan eğitim sistemi Öğrenci Bilgi sistemi ile entegre çalışmaktadır. Itslearning'de görünmeyen bir dersiniz varsa; (1) ilgili dersi Öğrenci Bilgi Sisteminde seçmemiş, (2) ilgili derse kaydınız yapılmamış veya (3) danışman onayınız eksik olabilir.

Bu gibi durumlarda Öğrenci İşleri Daire Başkanlığı'na başvuruda bulunmanız gerekmektedir.

# **6. Öğrenci Bilgi Sistemi'nde gördüğüm bazı dersler Itslearning'de görünmüyor.**

Öğrenci Bilgi Sistemi'nde gördüğünüz ilgili dersler uzaktan eğitim yöntemi ile veriliyor ancak Itslearning'de görünmüyor ise Uzaktan Öğretim Araştırma ve Uygulama Merkezi'ne başvurunuz.

# **7. Zoom sistemine giriş yapamıyorum.**

**Çözüm 1:** Zoom sistemine yalnızca **Sign In with Google** seçeneği ile öğrenci e-posta adresinizi kullanarak giriş yapmalısınız. Adım 4'te belirtildiği gibi Zoom programının **Email** ve **Password**  alanlarına giriş yapmamalısınız. İlgili alanı kullanarak birden fazla hatalı giriş denemesi yaparsanız Zoom hesabınız kilitlenecek ve bir süre kullanılamaz olacaktır.

**Çözüm 2:** Web tarayıcınızı kullanarak **https://zoom.us** adresine giriş yapınız. Sağ üst köşede yer alan **My Account** linkini kullanarak hangi hesap ile giriş yaptığınız kontrol ediniz. Öğrenci e-posta adresinizden farklı bir hesap görüyorsanız **SIGN OUT** seçeneği ile Zoom'dan çıkış yapınız.

**Çözüm 3:** Bilgisayarınızda kurulu **Zoom** programını çalıştırınız. Eğer Zoom sizden hesap bilgilerinizi girmenizi istemiyorsa öğrenci e-postanız dışında farklı bir hesapla Zoom'a giriş yapmış olabilirsiniz. Sağ üst köşede adınızın ilk harfi ile görünen butona tıklayarak hangi hesap ile giriş yaptığınızı kontrol ediniz. Eğer bu ekranda öğrenci e-posta adresinizi görmüyorsanız, bu durum yanlış hesap kullanarak Zoom'a giriş yaptığınız anlamına gelmektedir. Hemen **Sign Out** butonunu kullanarak Zoom hesabından çıkış yapınız. Zoom sanal sınıflarına yalnızca öğrenci e-posta adresiniz ile giriş yapabileceğinizi unutmayınız.

**8. Derse Gir butonuna tıkladım. Ancak aşağıdaki hata mesajını alıyorum.**

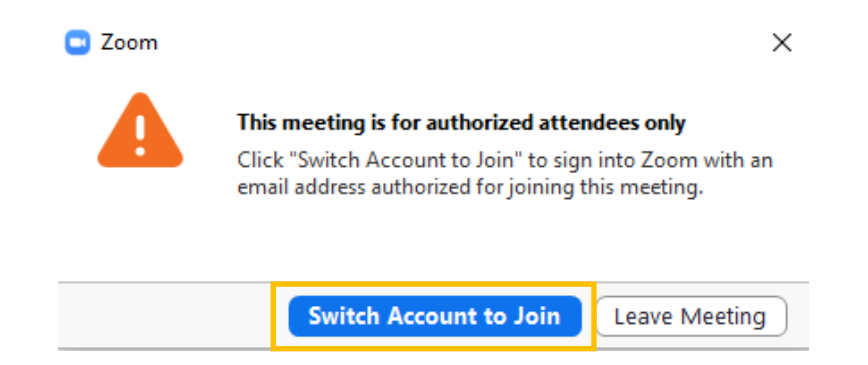

Bu hata mesajı Zoom'a öğrenci e-posta adresiniz ile değil, farklı bir hesap ile giriş yaptığınız durumlarda görünmektedir. Web tarayıcınızda Gmail üzerinde açık olan tüm oturumlarınızı kapattığınıza emin olduktan sonra **Switch Account to Join** butonuna tıkladıktan sonra **Sign in with Google** butonu üzerinden öğrenci e-postanız ile oturum açınız.

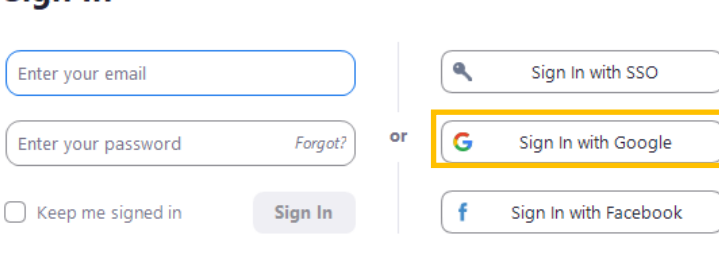

# **Sign In**